Для відправки контрагенту на підпис розрахунку коригувань , достатньо натиснути кнопку "Відправити"(1) навпроти РК.

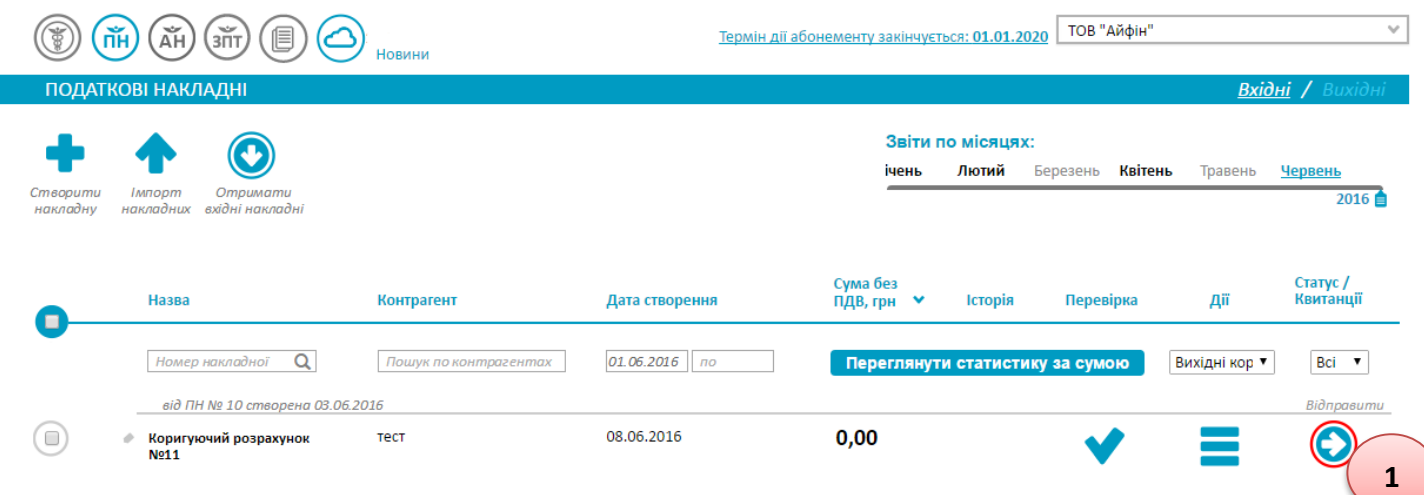

Статус для такого документу зміниться на "Очікує підписання"(2), і РК буде знаходитись на шлюзі Фіскальної служби.

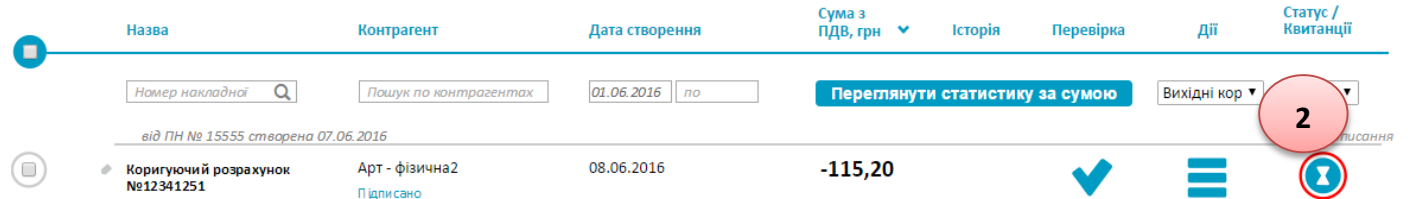

Контрагент, у своєму програмному забезпеченні, отримує і рєструє РК в Єдиному реєстрі. Після того, як покупець зареєстрував РК, необхідно зробити запит, щоб статус змінився.Для цього необхідно зайти в розді<u>л "</u>Запити", натиснувши на кнопку "ЗПТ"(3), і створити запит(4).

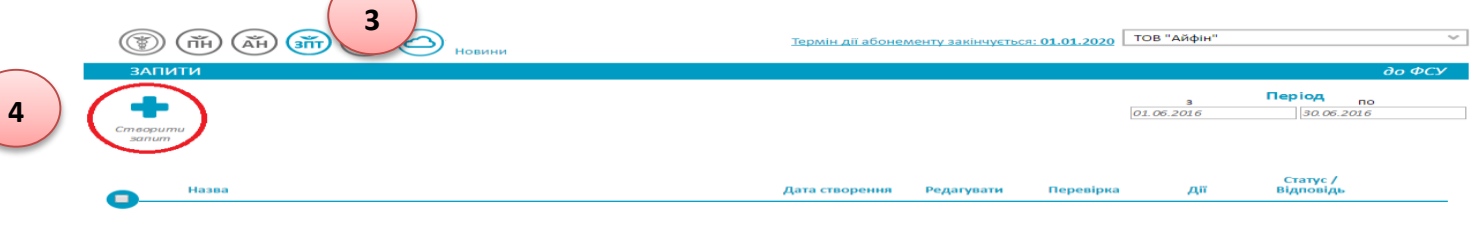

Після обробки даного запиту прийде квитанція у відповідь. Якщо ж РК зареєстрований покупцем, то статус документу в розділі "Вихідні коригуючі" зміниться на "Звіт успішно зданий".

Для отримання розрахунку коригувань від контрагенту потрібно натиснути кнопку "Отримати коригуючі для підпису"(1).

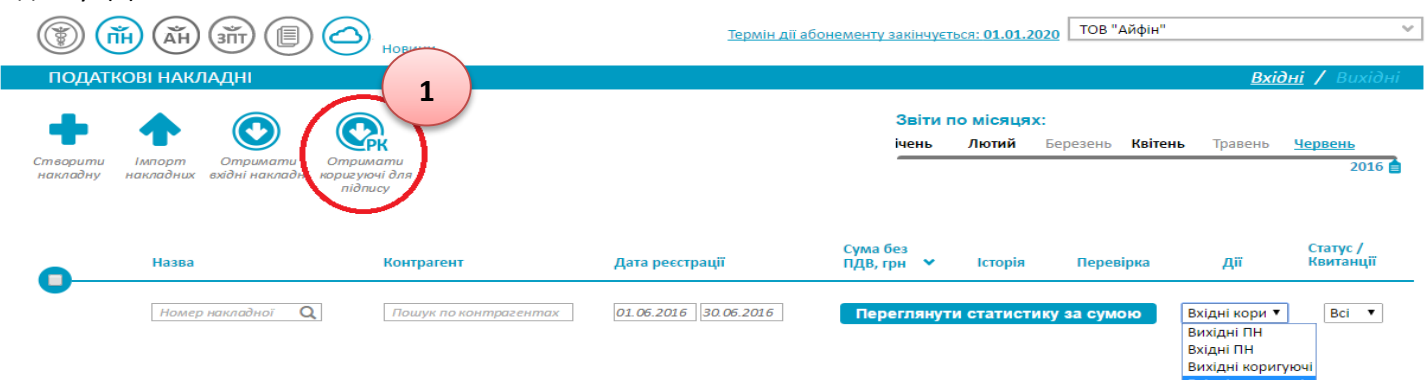

Система з'єднається зі шлюзом Фіскальної служби і за наявності коригуючих, відобразить їх в розділі (2).

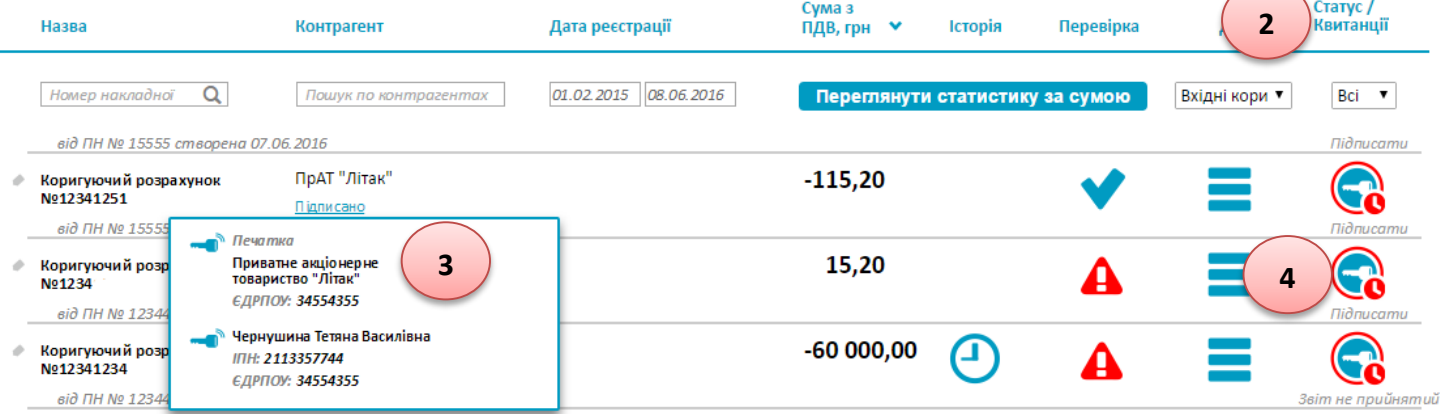

Отримавши коригуючу, обовязково перевірте наявність підписів контрагента, натиснувши на кнопку "Підписано"(3) знизу під документом. Якщо документ підписаний, натисніть на кнопку "Підписати"(4) справа від документу.